# Quick Setup Guide

The latest manuals are available at the Brother Solutions Center: solutions.brother.com/manuals

Not all models are available in all countries.

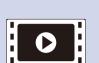

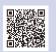

Watch our FAQ Videos for help with setting up your Brother machine: solutions.brother.com/videos.

#### Unpack the machine and check the components

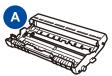

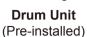

**Starter Toner** 

Cartridge

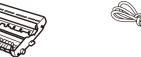

**AC Power Cord** (only for certain models)

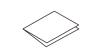

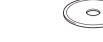

**Quick Setup Guide** 

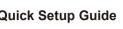

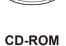

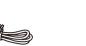

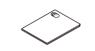

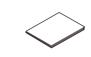

**Telephone Line Cord** (For MFC models)

**Product Safety Guide** 

**Basic User's Guide** 

Read the Product Safety Guide first, then read this Quick Setup Guide for the correct installation procedure.

Manuals in Spanish for this model are available on the enclosed CD-ROM. (USA

Manuales en Español para este modelo están disponibles en el CD-ROM incluido. (sólo en Estados Unidos)

- The components included in the box and the AC power plug may differ depending on your country.
- The illustrations in this Quick Setup Guide are based on the MFC-L2740DW.
- You must purchase the correct interface cable for the interface you want to use.

We recommend using a USB 2.0 cable (Type A/B) that is no more than 6 feet (2 meters) long.

#### **Network cable**

Use a straight-through Category 5 (or greater) twisted-pair cable for 10BASE-T or 100BASE-TX Fast Ethernet Network.

# Remove the packing materials and install the toner cartridge

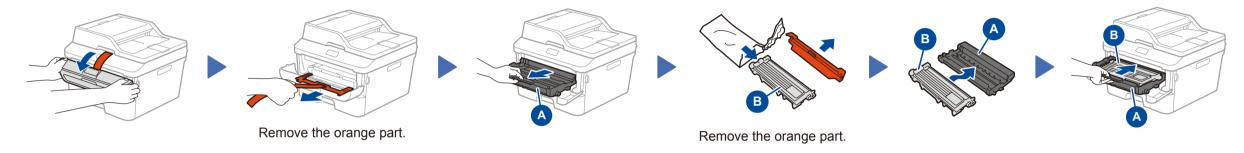

## Load paper in the paper tray

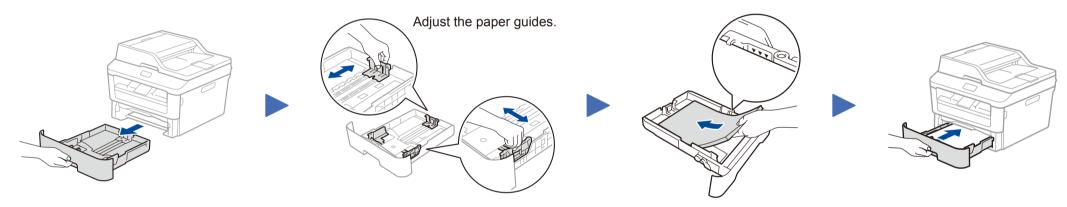

## Connect the power cord and turn on the machine

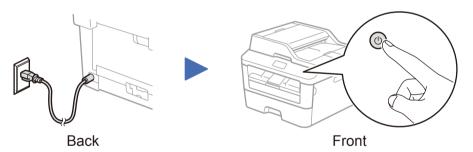

# Select your language (if needed)

- 1. On the machine's Touchscreen, press (Settings) > All Settings > Initial Setup > Local Language.
- Press your language.
- 3. Press .

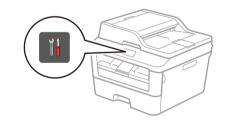

## Configure the machine for faxing (for MFC models only)

If you do not plan to use the fax feature on this machine, go to step 6.

#### NOTE:

- To complete fax setup on your machine, see the Basic User's Guide.
- Your machine is programmed to automatically receive faxes. To change this default mode, see the Basic User's Guide.

# A. Connect the telephone line cord

#### B. Set the date and time

Press || (Settings) > All Settings > Initial Setup > Date & Time.

- 1. Press Date.
- **2.** Enter the last two digits for the year using the Touchscreen, and then press OK.
- **3.** Enter the two digits for the month using the Touchscreen, and then press OK.
- **4.** Enter the two digits for the day using the Touchscreen, and then press OK.

#### **Clock Type**

- 1. Press Clock Type.
- 2. Press 12h Clock or 24h Clock.

#### Time

- 1. Press Time.
- 2. Enter the time using the Touchscreen.
  - 12h Clock only
  - Press AM/PM to select AM or PM.
- 3. Press OK.
- 4. Press .

## Connect the machine to your computer/mobile device

- Windows® PC with a CD-ROM drive, go to step 6A
- Windows® PC without a CD-ROM drive, go to step 6B
- Macintosh, go to step 6B
- Mobile device users, go to step 6C

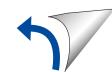

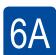

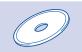

### Configuration using the CD-ROM (Windows®)

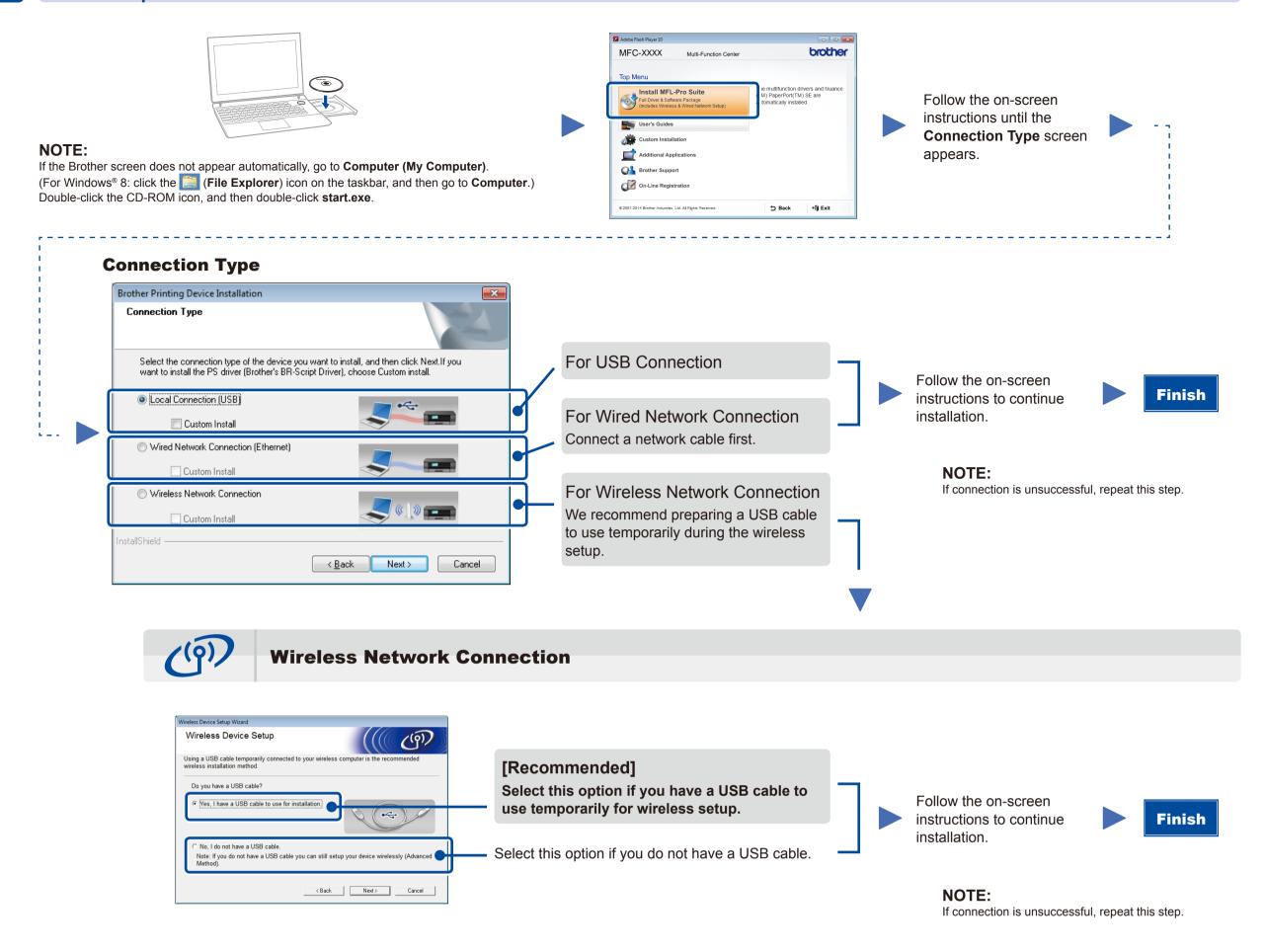

6B

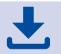

## Configuration without using the CD-ROM (Windows® without CD-ROM drive or Macintosh)

Download the full driver and software package from the Brother Solutions Center. (For Windows®) solutions.brother.com/windows (For Macintosh) solutions.brother.com/mac

After you download the driver and software package, follow the on-screen instructions until the **Connection Type** screen appears. Refer to **6A** *Configuration using the CD-ROM (Windows®)*.

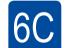

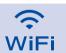

#### Wireless setup for mobile devices

Connect the machine and wireless LAN access point/router from the machine's control panel.

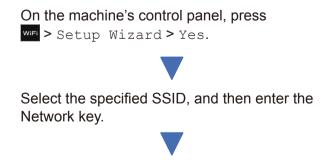

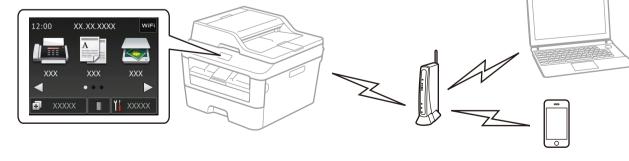

Wireless setup is now complete.

#### NOTE:

Before you can use your machine with your mobile device, download "Brother iPrint&Scan."

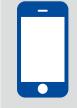

## Print and scan using your mobile device

Download "Brother iPrint&Scan" to start using your machine with mobile devices.

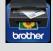

solutions.brother.com/ips